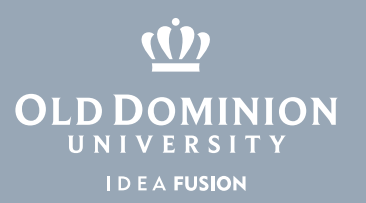

## Banner Document Management (BDM) Account Request

1. Go to **midas.odu.edu** and login with your MIDAS credentials.

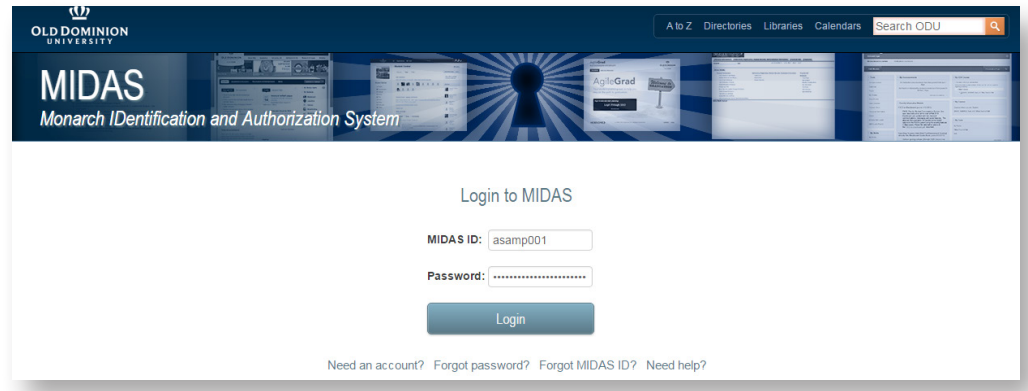

## 2. Select **My Account**, then **Account Request**.

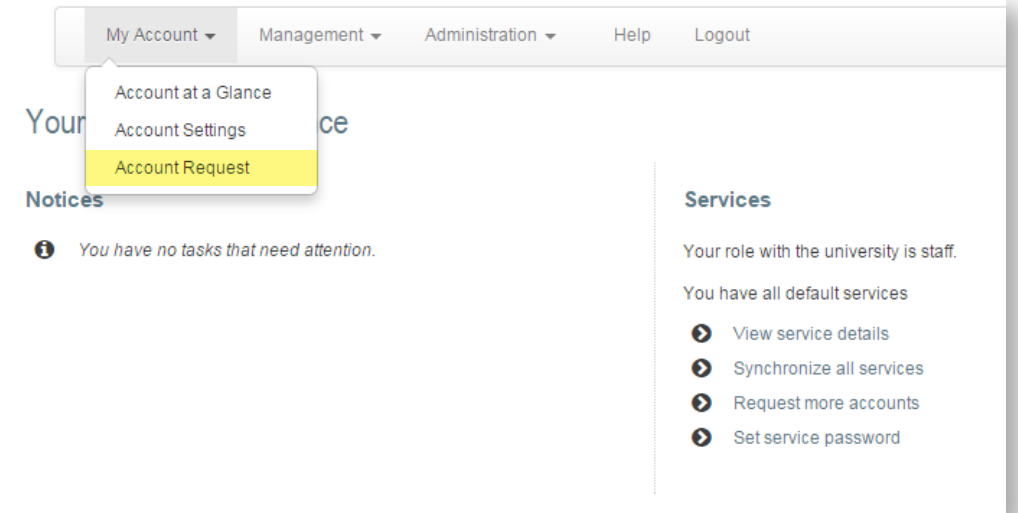

3. Select **Yourself**, and enter the budget code, if necessary.

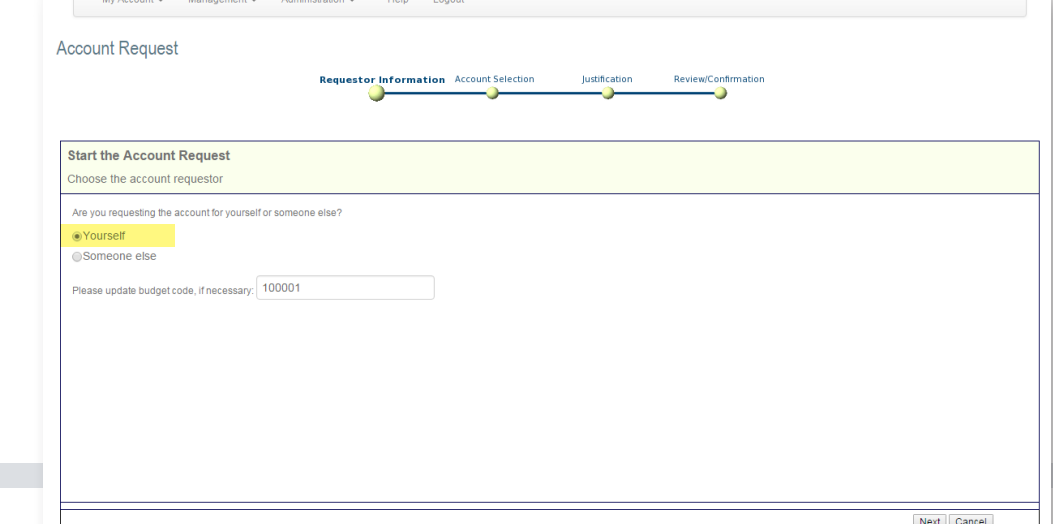

## **Information Technology Services**

www.odu.edu/its itshelp@odu.edu  $(757) 683-3192$ 1504 Webb Center **f** oduits **f** odu\_its

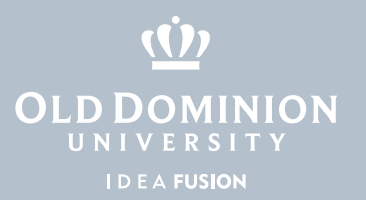

4. Select **BDM** and select the desired System and Group. Click **Add** and then **Next** when complete.

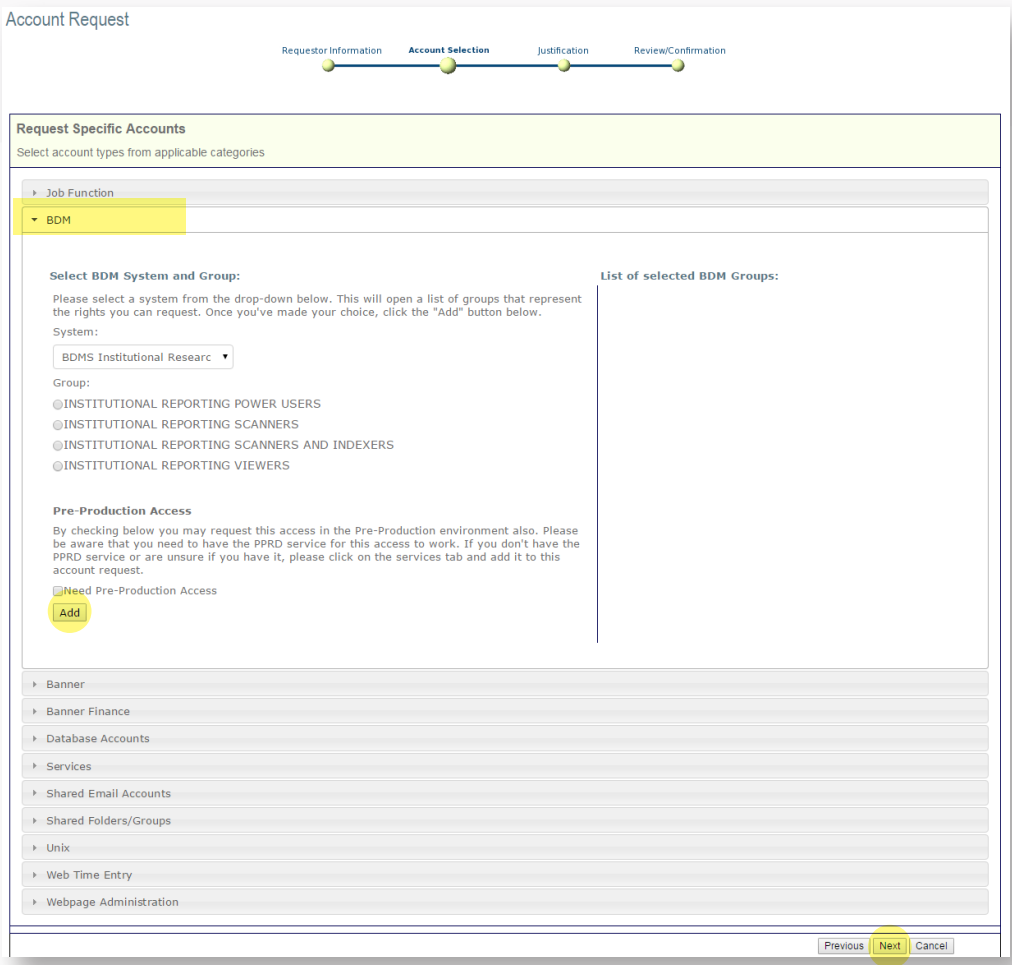

5. Enter justification for accounts, then click **Next**.

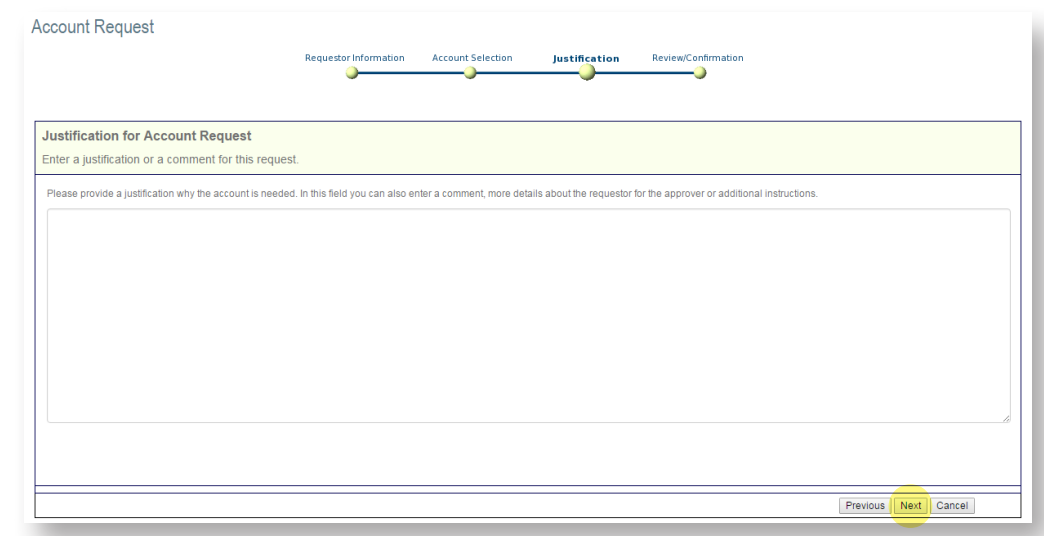

Banner Document **Management** (BDM) Account Request

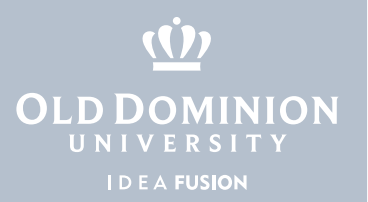

6. If required, select Budget Unit Director and click **Next**. (Note: If you do not know who your BUD is, please contact your supervisor.)

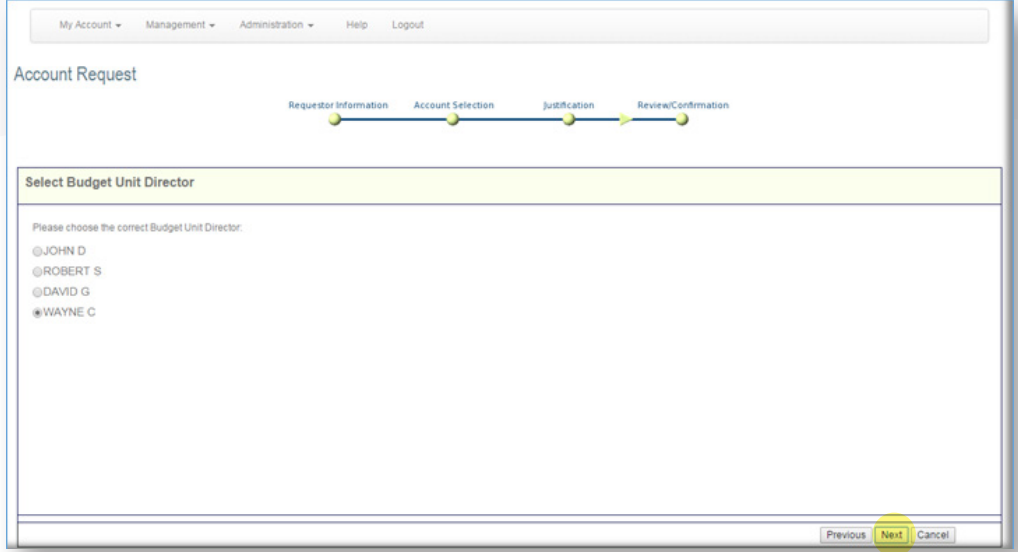

7. Review previous information given. If correct, select **Finish**.

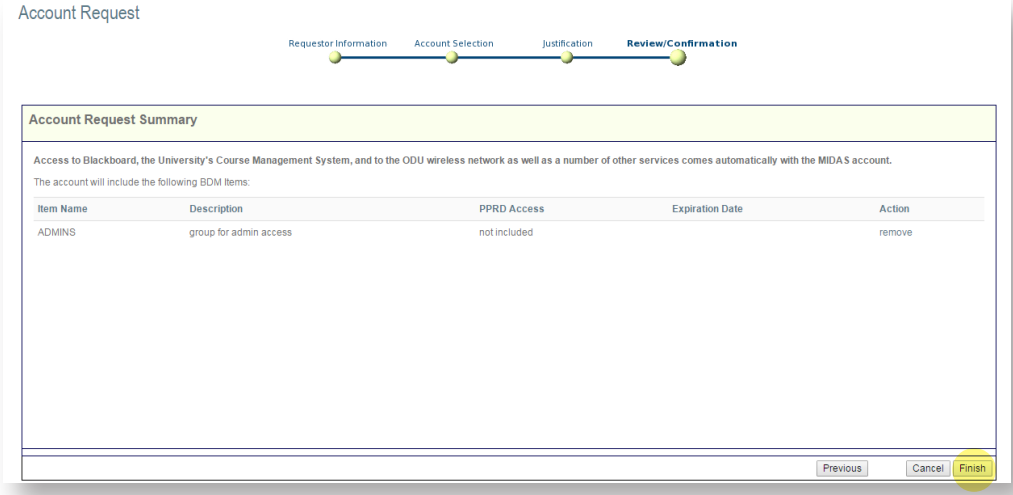

8. You will receive notification once your request has been submitted. You will be notified once the account has been approved and created.

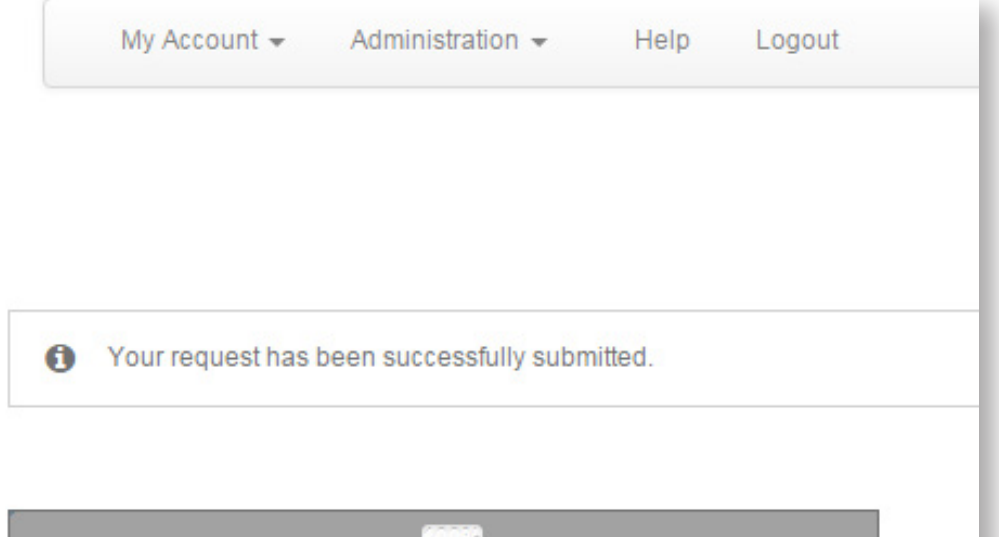

Banner Document **Management** (BDM) Account Request